## Anleitung Bildbearbeitung mit<https://pixlr.com/de/e/>

**1. Öffnen Sie<https://pixlr.com/de/e/> - Es öffnet sich dann folgendes Fenster:**

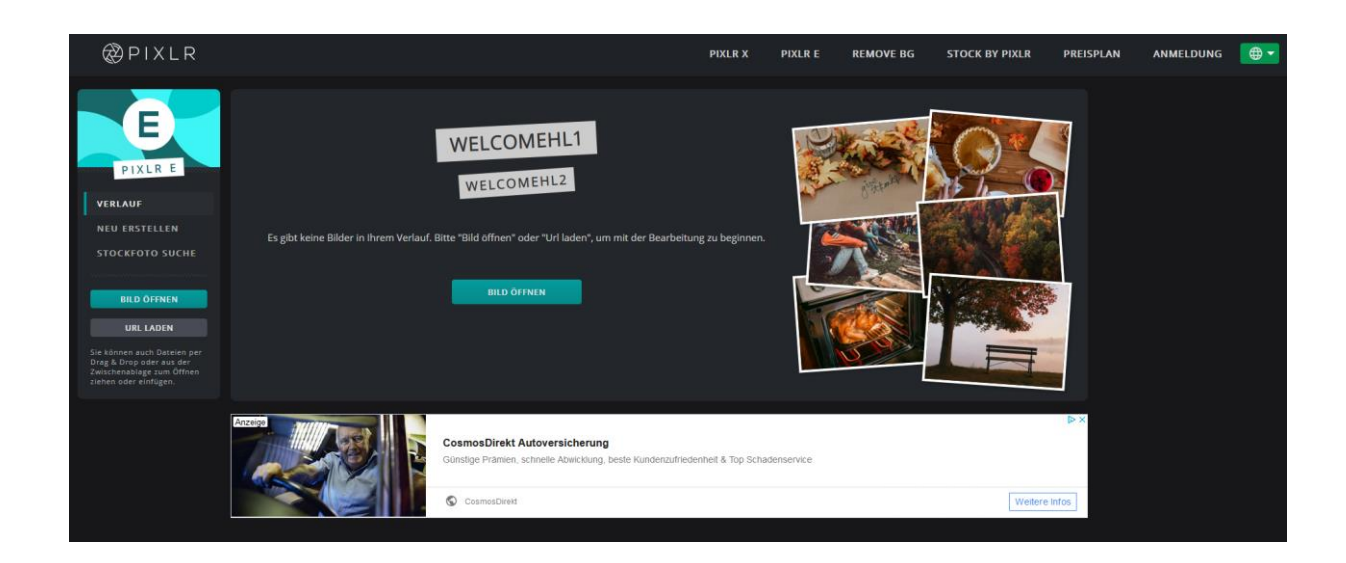

**2. Klicken Sie links auf den türkis hinterlegten Button "Bild öffnen":**

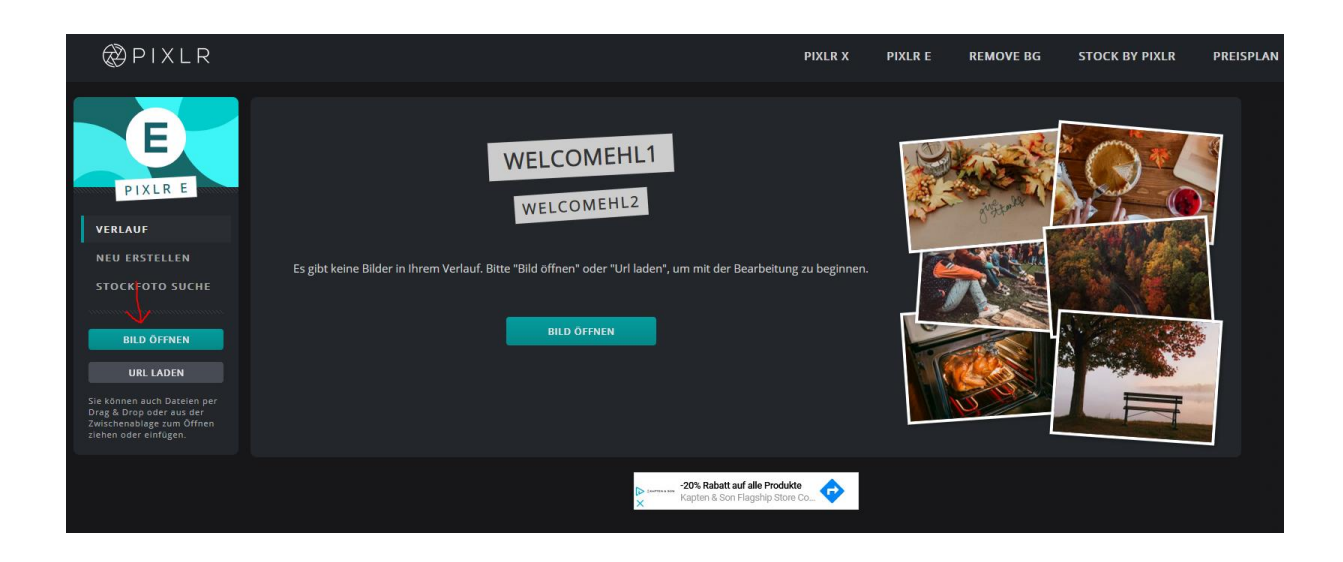

**3. Es öffnet sich ein neues Fenster. Dort können Sie das Foto heraussuchen, das Sie auf Ihrem Computer abgespeichert haben. Das gewünschte Bild müssen Sie einmal auswählen und dann unten rechts auf öffnen gehen (Alternativ: Doppelklick auf das Foto).**

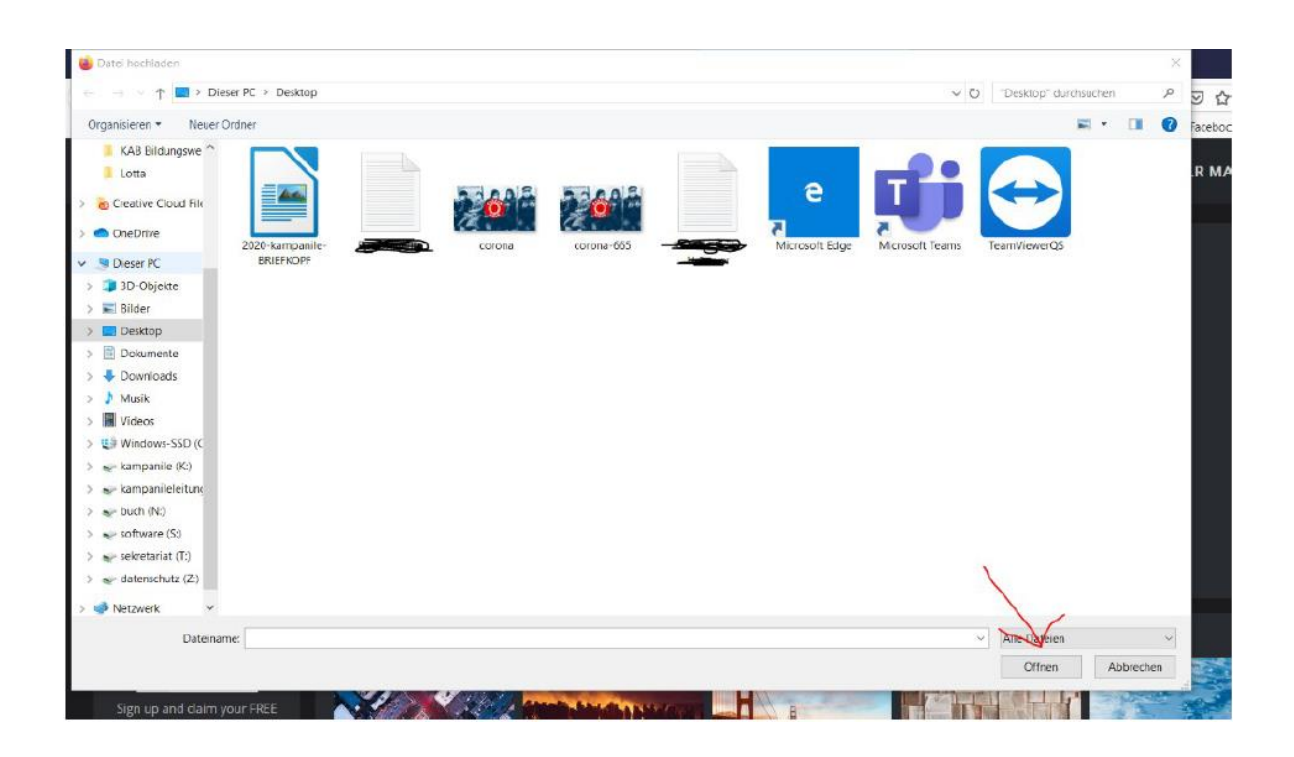

**4. Wenn Sie das Bild geöffnet haben, wählen Sie nun links das Schneidewerkzeug aus:**

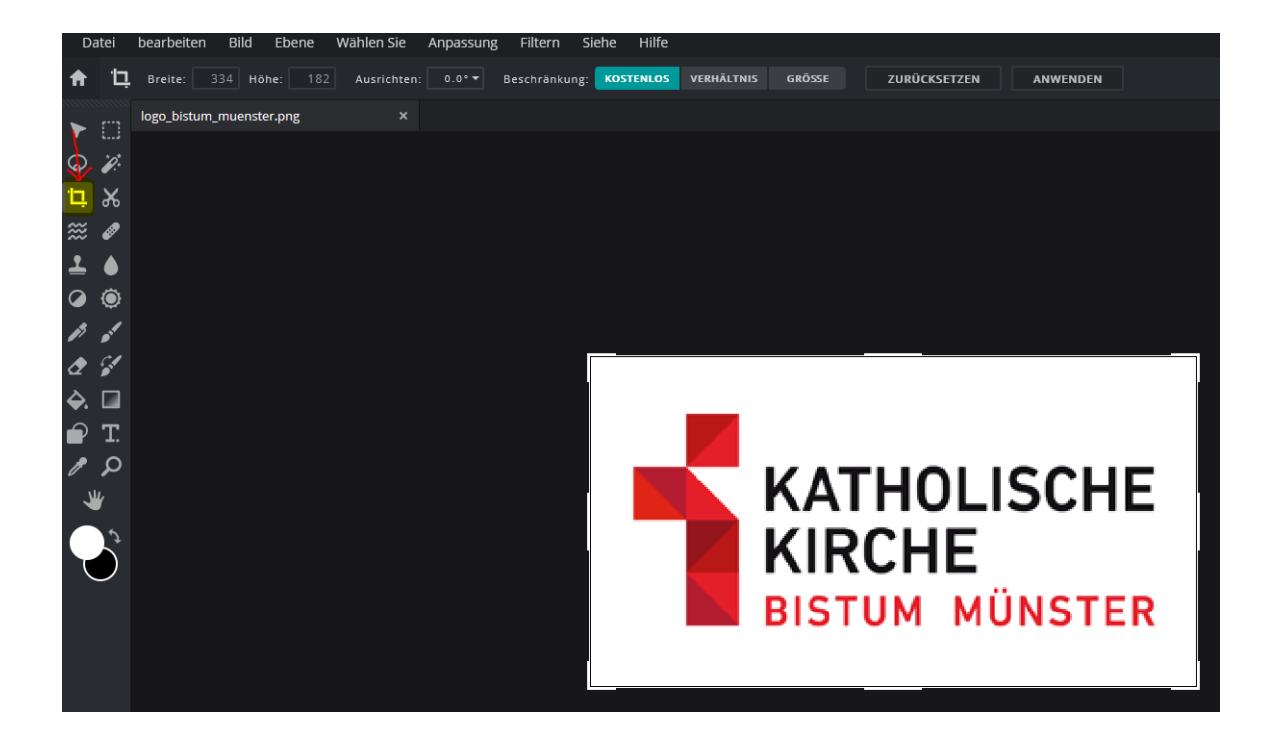

**5. In der oberen Zeile klicken Sie nun auf den Button "Größe" und füllen die Felder rechts daneben "W: und H:" mit den gewünschten Größen aus (Bsp.: W: 1280 | H: 849)**

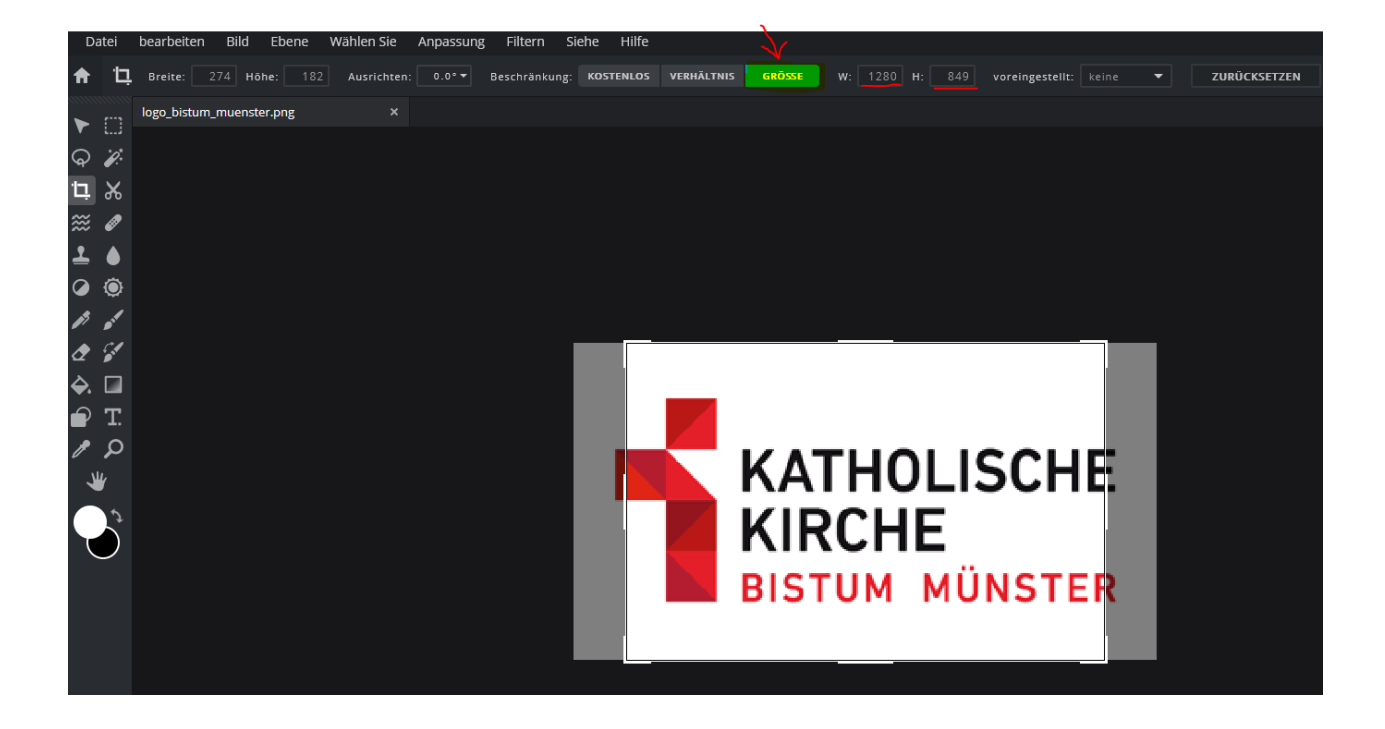

**6. Anschließend klicken Sie mit der Maus in die Mitte des Bildes und können dann mit dem gedrückt halten der linken Maustaste den gewünschten Ausschnitt wählen.**

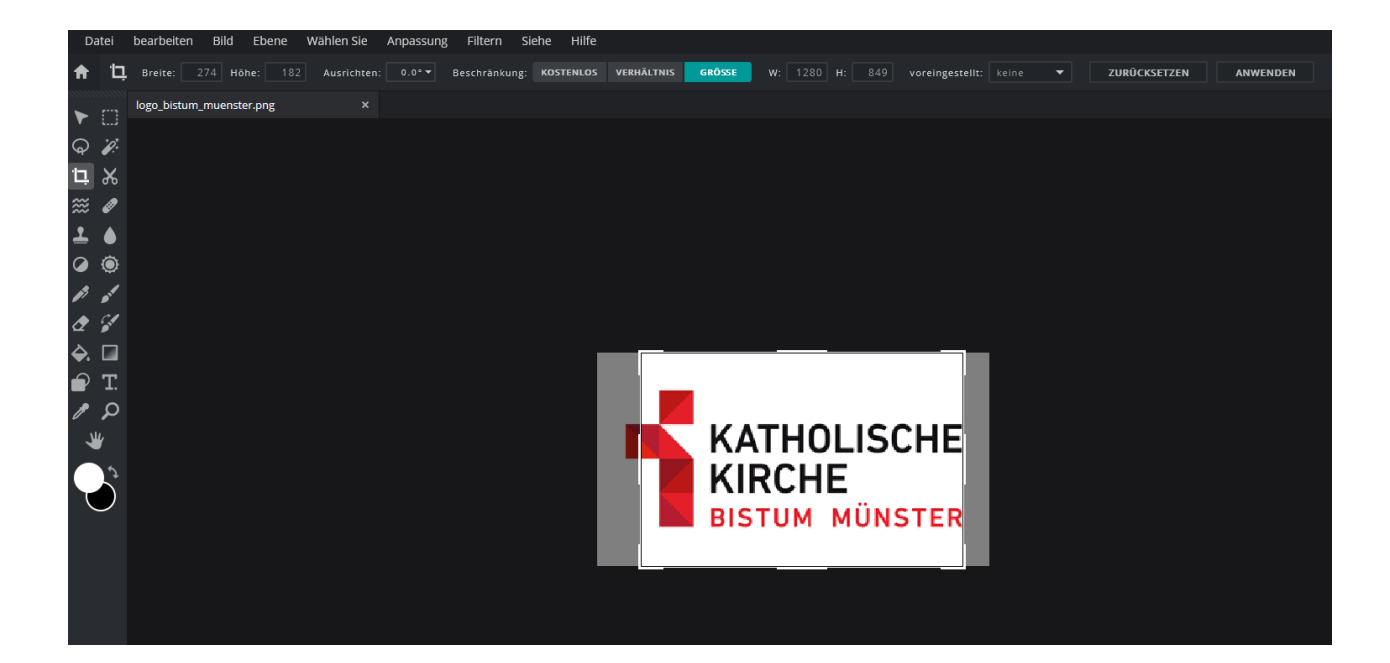

**7. Wenn Sie einen passenden Ausschnitt gewählt haben, müssen Sie die Enter-Taste drücken. Anschließend klicken Sie oben links auf "Datei" und dann "Speichern":**

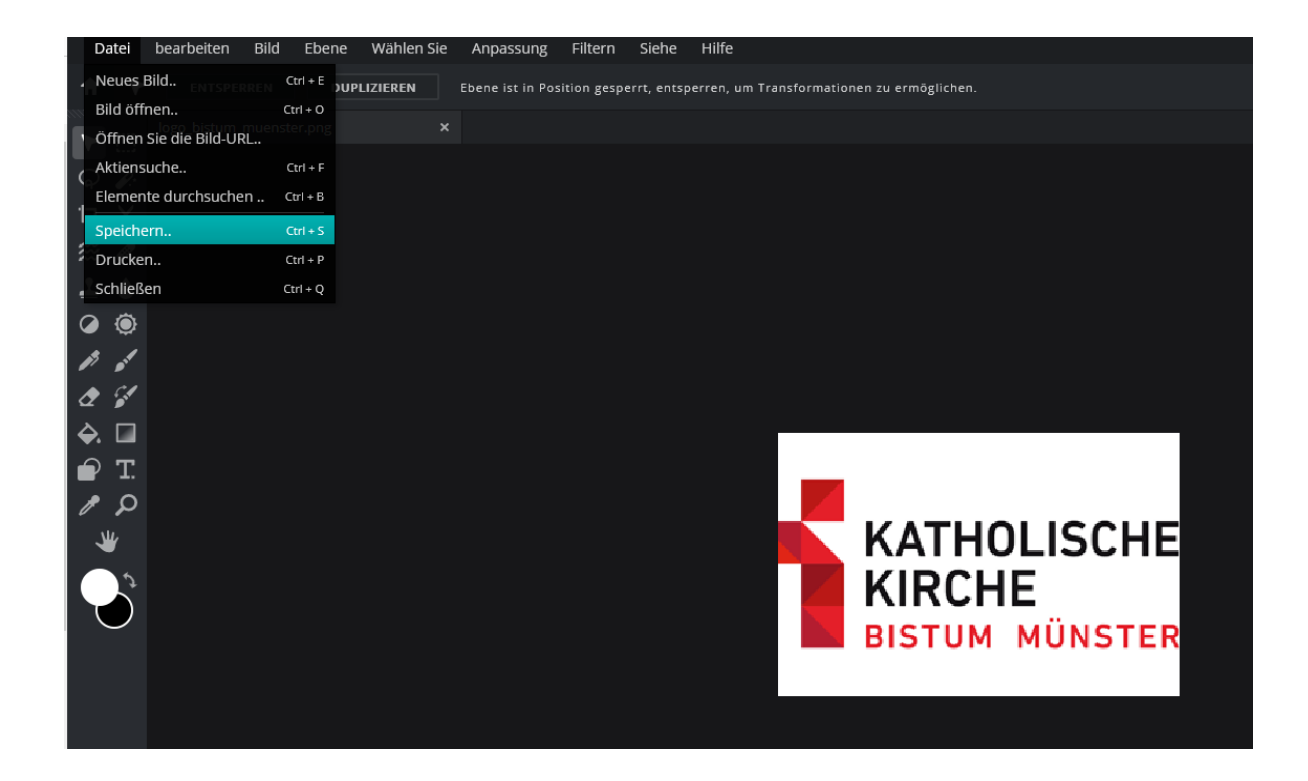

**8. Wenn Sie auf "Speichern" geklickt haben, öffnet sich nachfolgendes Fenster. Wenn Sie den Button "Herunterladen" (unten rechts) drücken, können Sie das bearbeitete Bild auf Ihren Computer abspeichern.**

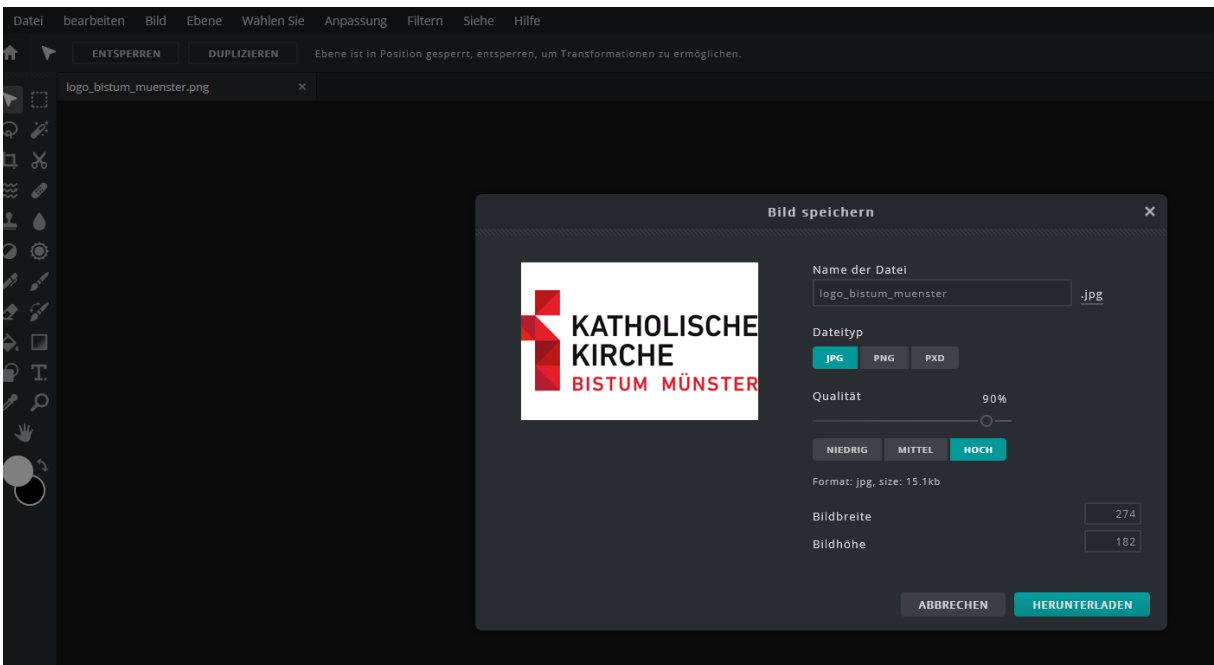